# Top Donors Report

Last Modified on 05/22/2022 7:27 pm EDT

Track the top donors by the number of placed bids or revenue generated. Review the biggest supporters and make sure to include them in future fundraising!

## Locate

1. From the Admin Navigation, select Reports > Top Donors.

### Top donors measurement

#### By bids

Top donors by the number of bids on silent items. For example, a donor who placed ten bids on one item and fifteen on another will have twenty-five bids total.

#### By revenue

Top donors by the amount of their generated revenue. For example, a donor who purchased an item for \$100 and another for \$50, will have a total of \$150.

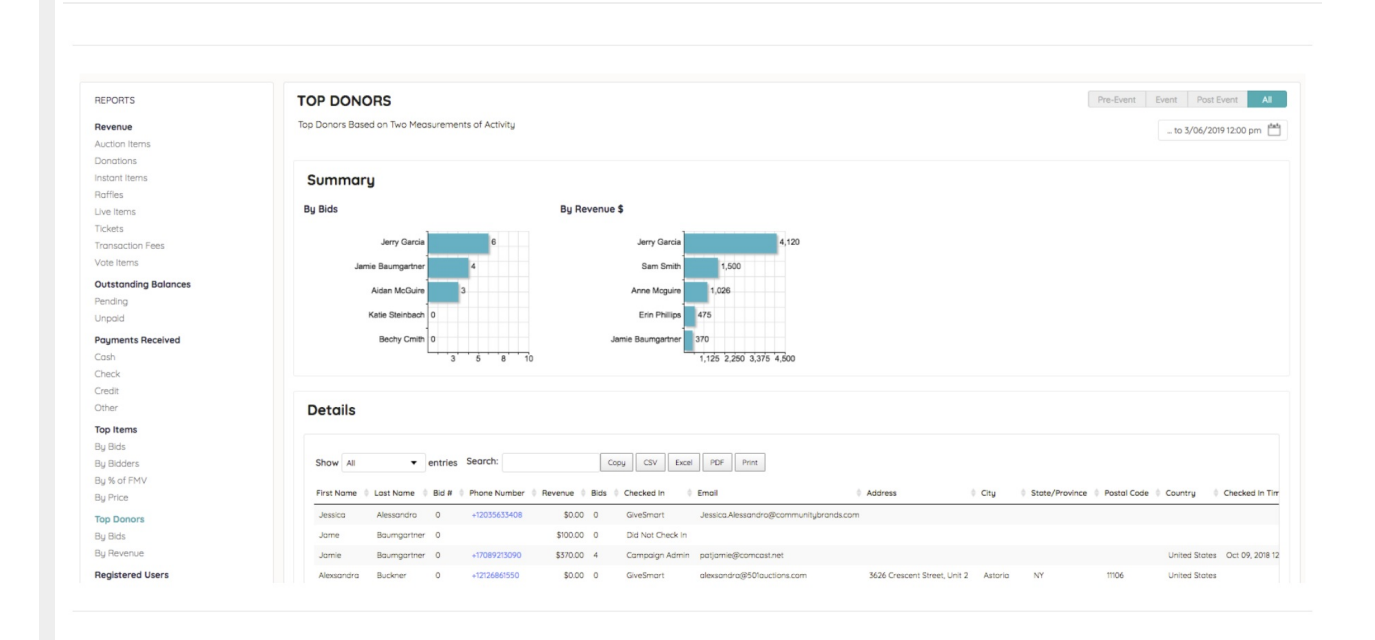

### Summary section

#### Bar graphs

Top donors based on the number of bids or revenue generated.

# Details report

Note: User custom fields are included.

Breakdown by item. Search, sort, and export the content.